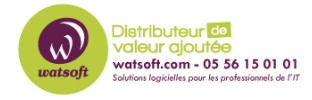

[Base de connaissances](https://watsoft.deskpro.com/kb) > [N-able Mail Assure](https://watsoft.deskpro.com/kb/n-able-mail-assure) > [Comment gérer les alias d'administrateur](https://watsoft.deskpro.com/kb/articles/gestion-alias-administrateur-mail-assure) [dans Mail Assure ?](https://watsoft.deskpro.com/kb/articles/gestion-alias-administrateur-mail-assure)

Comment gérer les alias d'administrateur dans Mail Assure ? Stéphane Hoarau - 2021-04-30 - [N-able Mail Assure](https://watsoft.deskpro.com/kb/n-able-mail-assure)

La page Gérer les alias d'administrateur vous permet de configurer plusieurs identifiants d'utilisateur/mot de passe afin que vous puissiez vous connecter en tant que même utilisateur d'administration.

Par exemple, si vous avez trois utilisateurs qui gèrent le même ensemble de domaines, vous pouvez créer un alias d'administrateur pour chacun d'entre eux, plutôt que de partager le même ensemble d'identifiants d'administrateur.

Lorsqu'un alias d'administrateur est utilisé pour se connecter, l'utilisateur dispose des mêmes autorisations que l'administrateur principal.

Vous pouvez voir dans la barre supérieure le nom de l'administrateur principal, et les actions prises par l'utilisateur seront enregistrées par rapport à l'alias d'administrateur à des fins d'audit.

Dans le panneau de configuration du niveau administrateur, sélectionnez Utilisateurs et autorisations > Gérer les alias d'administrateur.

En tant qu'utilisateur Admin connecté, tous les alias que vous avez créés sont répertoriés ici.

La liste déroulante située à côté de chaque utilisateur d'alias d'administrateur offre les options suivantes :

- Editer Modifier l'alias d'administrateur
- Delete Supprimer l'alias d'administrateur
- Appliquer 2FA Appliquer 2FA pour cet alias d'administrateur.
- Trigger SSO Invitation Envoyer un email d'invitation SSO à l'adresse email associée à cet alias d'administrateur.

## **Ajouter un alias d'administrateur**

- Cliquez sur Ajouter en haut de la page
- Entrez le nom d'utilisateur l'utilisateur l'utilisera pour se connecter.
- Saisissez le mot de passe et confirmez-le dans le champ Confirmer le mot de passe.
- Dans le champ Email, entrez l'adresse électronique de l'alias.
- Assurez-vous que le statut est actif pour permettre la connexion
- Cliquez sur Enregistrer

## **Activer le SSO pour l'alias de l'administrateur**

Deux méthodes peuvent être utilisées pour activer le SSO pour un utilisateur d'alias d'administrateur.

La première consiste à sélectionner Trigger SSO Invitation dans la liste déroulante de la page Manage Admin Alias.

La seconde consiste à suivre les étapes suivantes :

- Cliquez sur le menu déroulant à gauche de l'utilisateur Admin Alias.
- Sélectionnez Edit
- Dans la section Local Credentials, vous trouverez une section pour Login with Mail Assure, sélectionnez Link Account.
- Suivez le lien figurant dans l'e-mail de réinitialisation du mot de passe que vous avez reçu et qui vous mènera à la page d'ouverture de session unique de N-able où vous pourrez créer un compte.
- Une fois que le compte est lié avec succès, la section Connexion avec Mail Assure de la page Profil de l'utilisateur sera modifiée pour afficher - Lié - avec une option pour délier le compte.
- Une fois le compte créé, vous accédez directement au tableau de bord de Mail Assure.

[https://documentation.n-able.com/mail-assure/userguide/Content/B\\_Admin%20Level/users](https://documentation.n-able.com/mail-assure/userguide/Content/B_Admin%20Level/users-permiss/man-admin-aliases.htm)[permiss/man-admin-aliases.htm](https://documentation.n-able.com/mail-assure/userguide/Content/B_Admin%20Level/users-permiss/man-admin-aliases.htm)